# C h a p t e r

# Placing Notes on the Rectangular Problem

**In this chapter, you will cover the following to World Class standards:**

- **Using the Pan command to change views in the drawing**
- **Changing layers to place text on the drawing**
- **Using the Mtext command to add text to the drawing**
- **Using special symbols when adding text to the drawing**
- **Checking the spelling of the notes using the Spell command**
- **Saving the drawing**

# **Using the Pan Command to Change the View**

Use the Pan tool on the navigation bar on the right side of the screen to change the view so you will have enough room to place text next to your dimensioned drawing. Grab the lower right hand corner of the display, holding the left mouse button down, and drag the Pan symbol (white glove) to the upper left corner of the display. The display should resemble the image in Figure 4.1.

**\_\_\_\_\_\_\_\_\_\_\_\_\_\_\_\_\_\_\_\_\_\_\_\_\_\_\_\_\_\_\_\_\_\_\_\_\_\_\_\_\_\_\_\_\_\_\_\_\_\_\_\_\_\_\_\_\_**

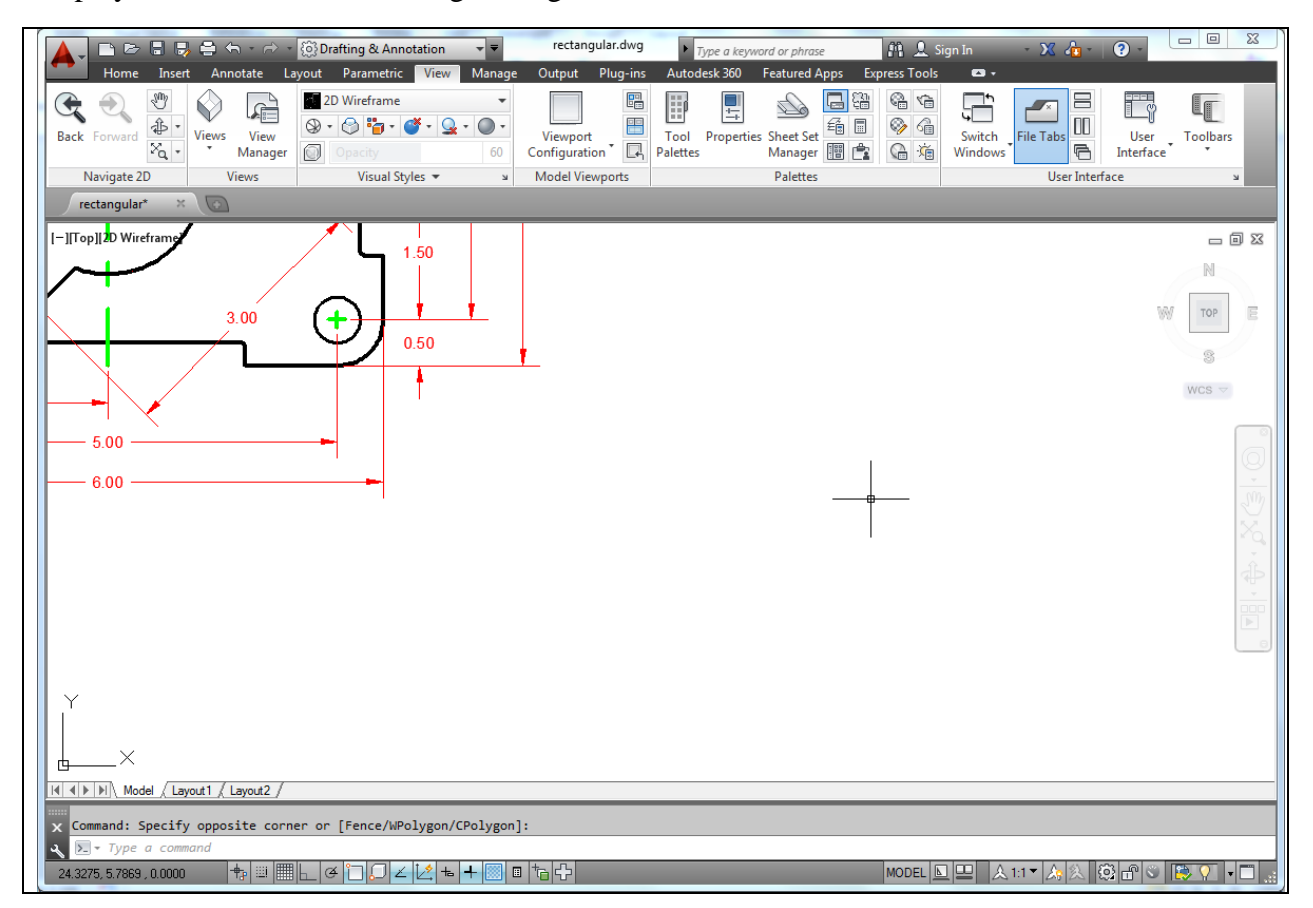

#### **Figure 4.1 – Changing the view in the drawing using the Pan command**

#### **Changing Layers to Place Text on the Text Layer**

Next, you need to change the active layer to the Text layer by clicking on the dropdown arrow in the Layer Control List Box on the Layer Panel. Scroll down the list box and highlight the Text Layer (Figure 4.2). Once you click on the Text Layer, the Text layer will be displayed in the Layer Control window and will become the current layer in the drawing. Now you are ready to add text to the drawing.

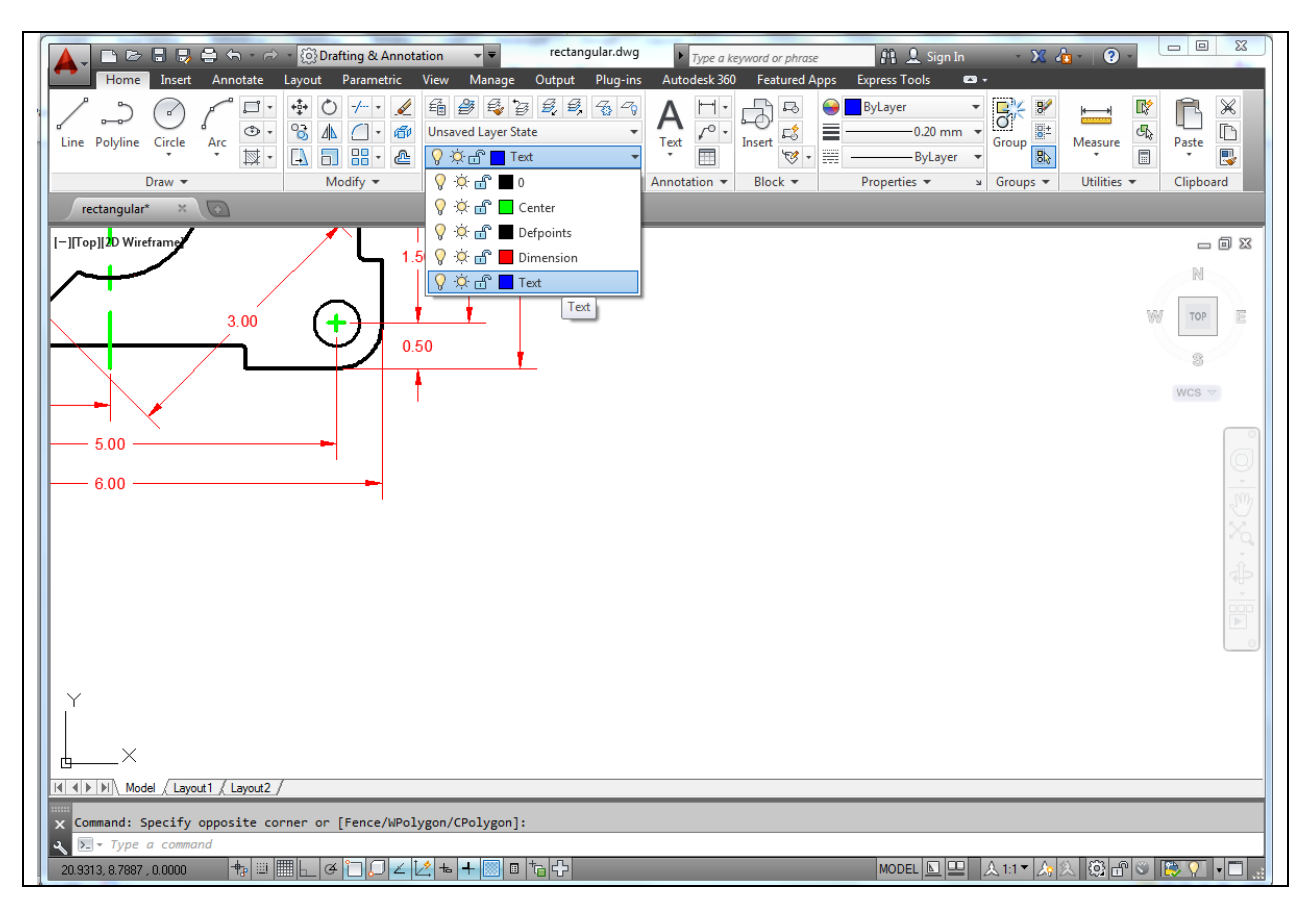

**Figure 4.2 – Selecting Text as the active layer**

#### **Using the Mtext Command to Place Text in the Drawing**

Most drawings in your career will have text that describes such attributes as material, finish, coating, and tolerance. Notes on drawings will come from many sources. Multiline Text Architects, designers, and engineers, will select materials based on their individual experience with material shapes and thicknesses based on physical calculations. Today, calculations are easier to do because architectural and engineering groups have created accurate handbooks and tables to expedite the material selection process. The finish of the material should be as smooth and clean as possible. Whether the part is an injected molded plastic or stamped aluminum, flash material that remains from manufacturing processing needs to be removed for safe handling and the coating process. This step of manufacturing costs money and is not done automatically, so you need to request finishing on your drawing. The coating process is done either for aesthetic reasons or to keep the part from decaying due to environmental impact, like rust from oxygen on aluminum or steel. Finally, you need to add tolerance control to the drawing. No component or part can be replicated exactly even if it is made with the most accurate LASAR tool. Each part will be different and the tolerances on the drawing will control whether the component will be able to fit and function in the assembly. You will experience many more types of notes in your drawings, but these are the only ones

required for your first problem. The efficiency of this command is directly affected by the speed and accuracy of your typing.

To place text on the drawing, select the Multiline Text command from the Text panel under the Annotate tab. The command line will prompt you to select the first corner of the Mtext window. Select your first point below the vertical 4.00 dimension (Figure 4.3). The command line will prompt you to specify the opposite corner. Make the window as large as you can, as in Figure 4.3.

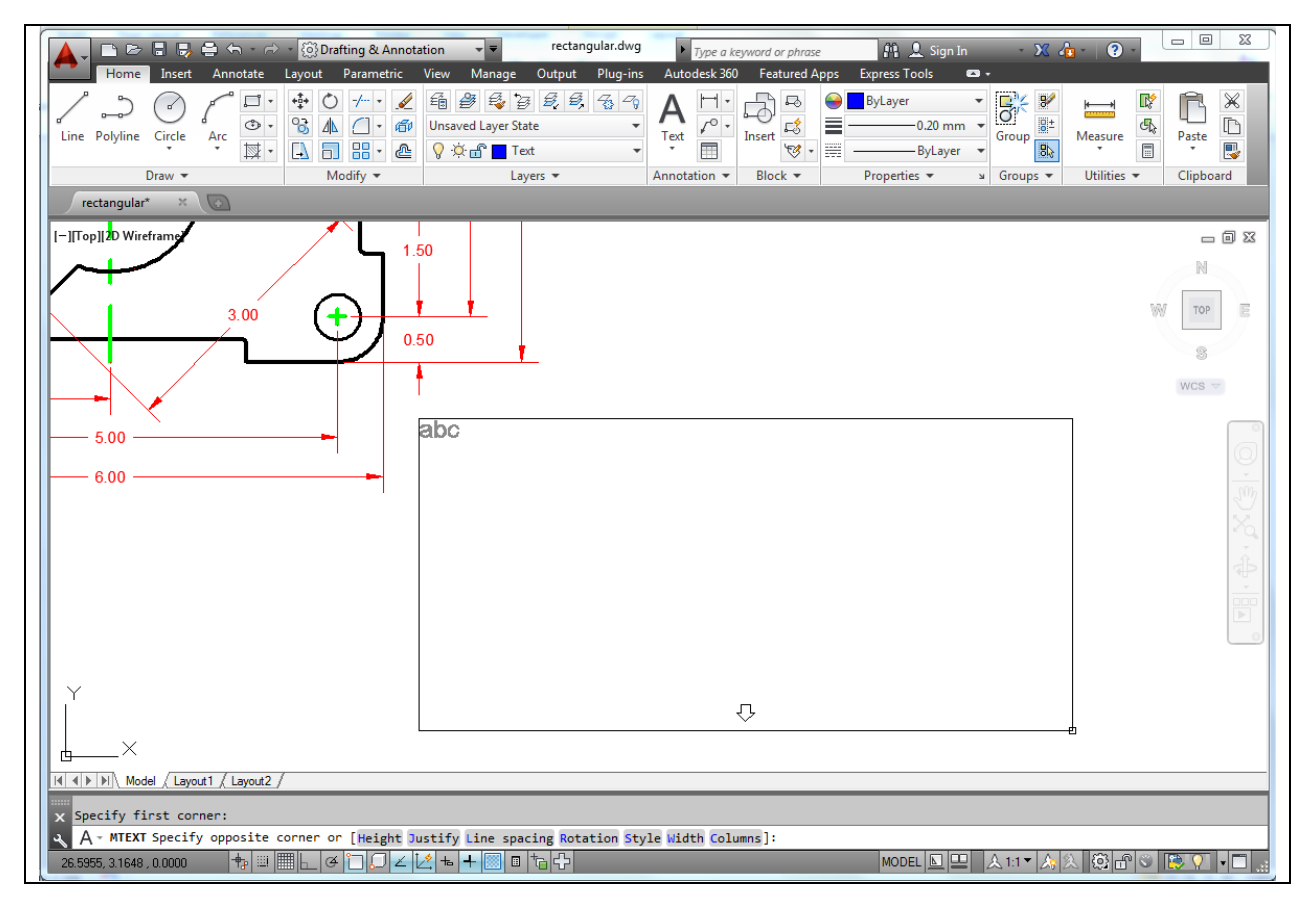

#### **Figure 4.3 – Making the text window on the drawing**

The Text Editor tab will automatically appear after you draw the text box. Before you start typing, enter "0.125" into the empty drop menu in the Style panel (Figure 4.4) for the new text height. Also, change the font to "txt" in the formatting panel. Next, select the text box with your mouse to place the flashing cursor. Now you are ready to type your notes, using ENTER when you need to start a new line. The Multiline Text Editor is very much like a word processing program.

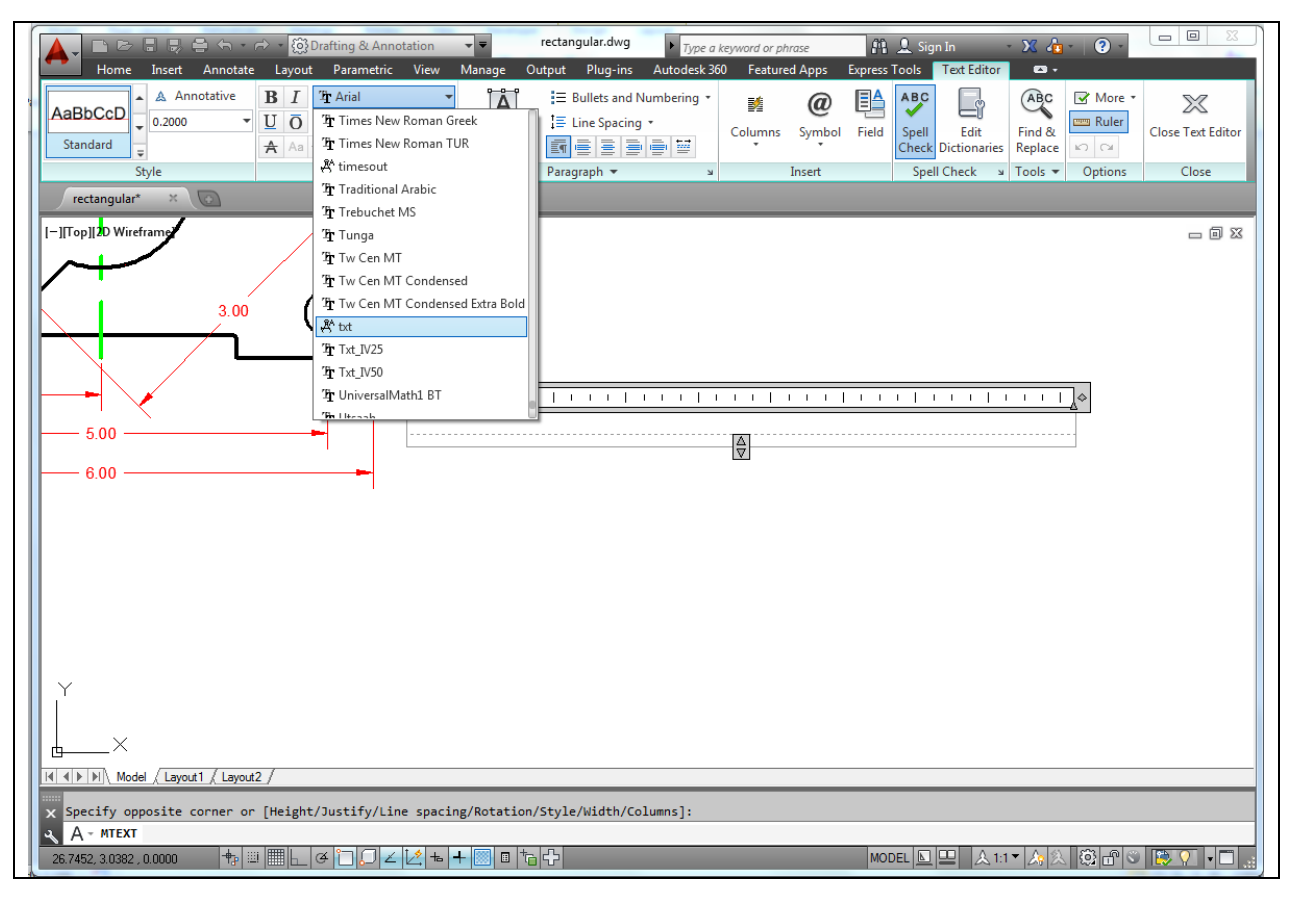

#### **Figure 4.4 – The Multiline Text Editor window**

The notes you need to type are:

Notes:

- 1. Material: 0.125 thick aluminum.
- 2. Remove all sharp edges and burrs.
- 3. Clear anodize.
- 4. Tolerances unless otherwise specified:
	- 1 decimal:  $\pm 0.06$ 2 decimal: ±0.010 3 decimal: ±0.003 Angular:  $\pm 0.5^\circ$

When adding the plus and minus symbol to the 1 decimal note, type the colon and add a space, then select the Symbol icon on the Insert panel. A menu will appear; select Plus/Minus to add the  $\pm$  symbol before typing "0.06" (Figure 4.5). Select Symbol, then Degrees to add the  $\degree$ symbol after typing "0.5" (Figure 4.6).

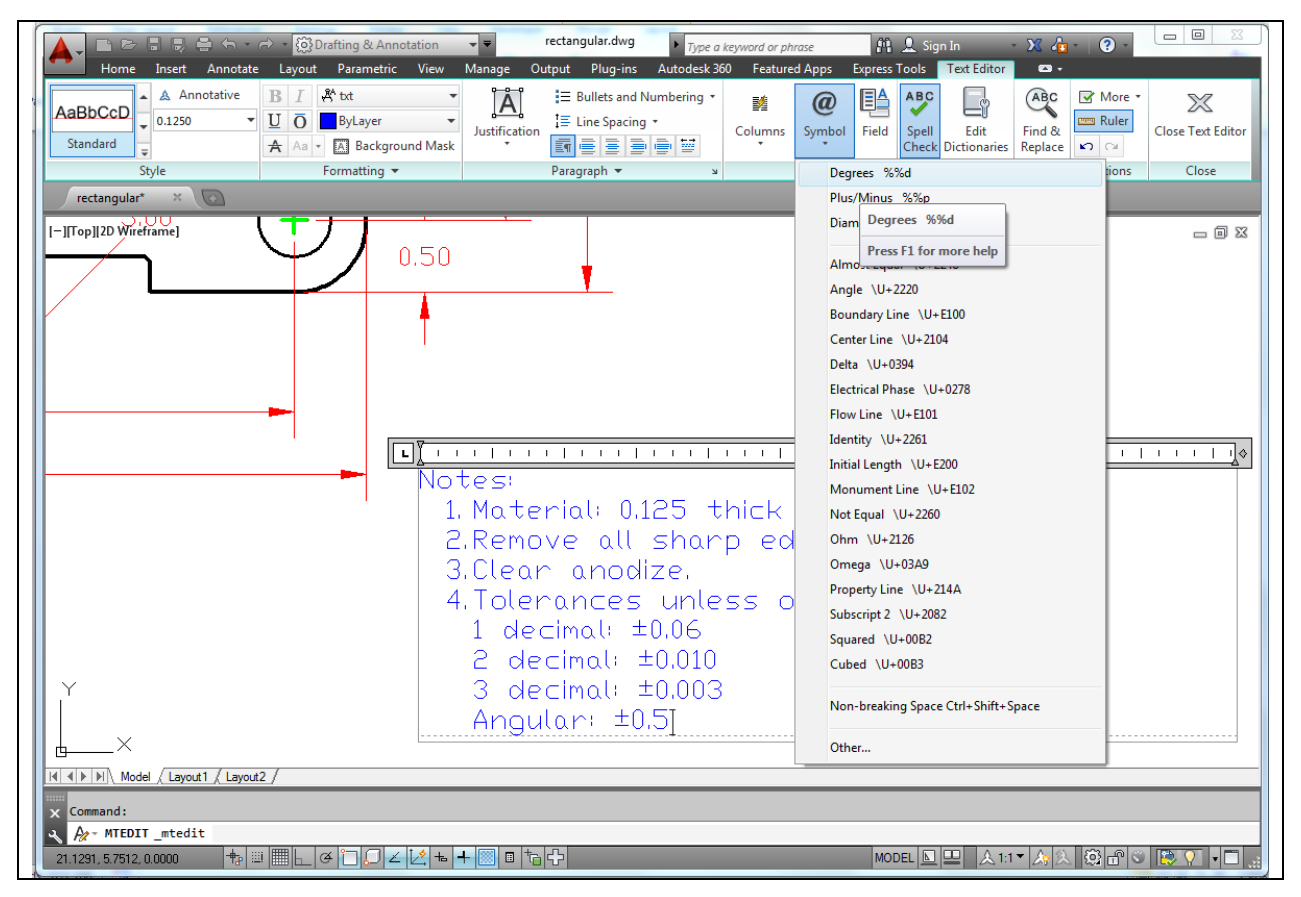

**Figure 4.5 – Adding the degrees symbol in the text window**

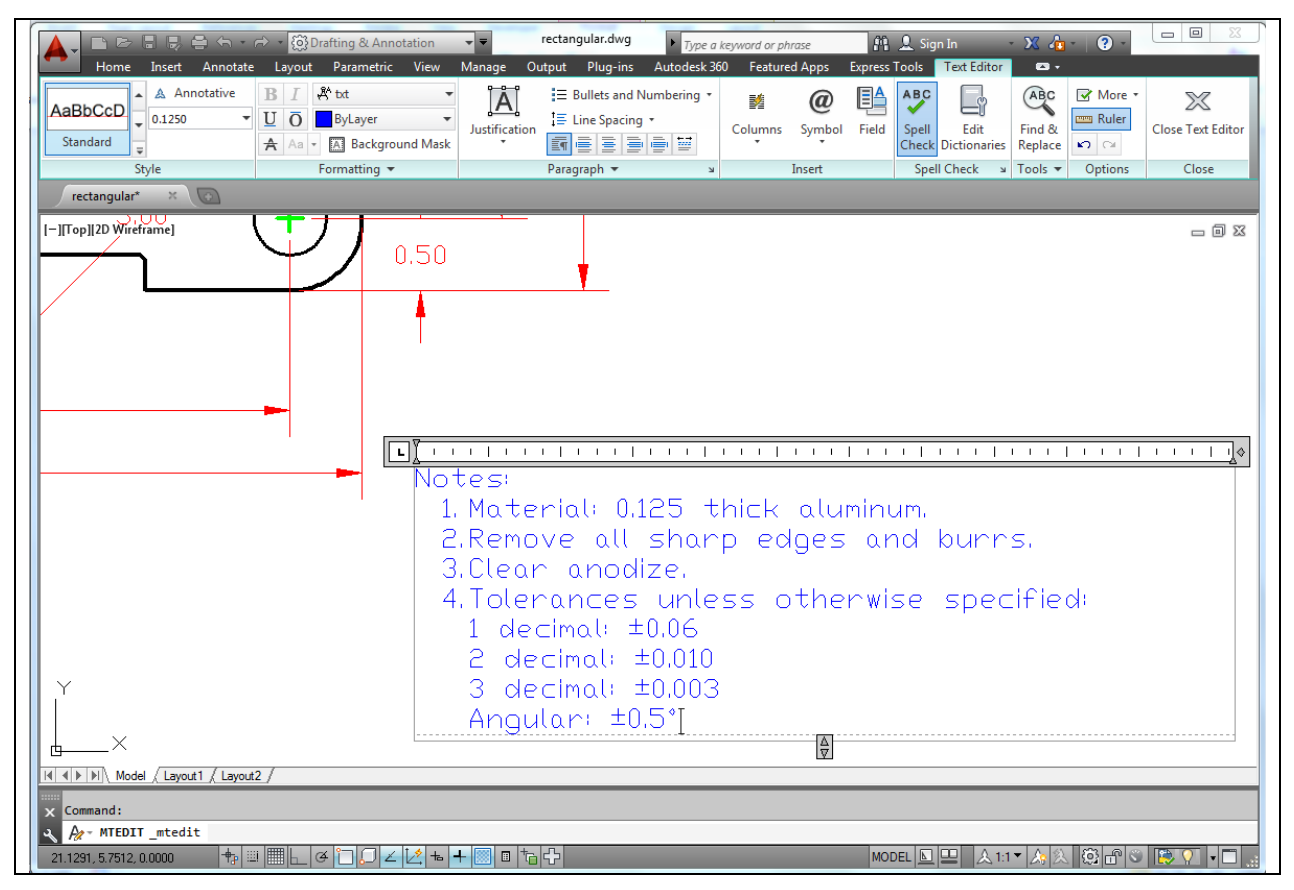

**Figure 4.6 – The finished text**

# **Checking the Spelling of the Notes Using the Spell Command**

You will see in Figure 4.7, the spelling of "burrs" (BUURS) is incorrect. To correct spelling errors in the drawing, you should have the Spell Check tool on the Spell Check panel toggled on. When it is on, any misspelled words will appear underlined by a red dashed line. Rightclick any of these words to see a list of suggestions for correct spellings at the top of the menu that appears (Figure 4.7). You can also ignore the misspelling or add the word to AutoCAD's dictionary. When you are finished typing your notes, you can exit the Text Editor by selecting the Close Text Editor tool on the right side of the ribbon.

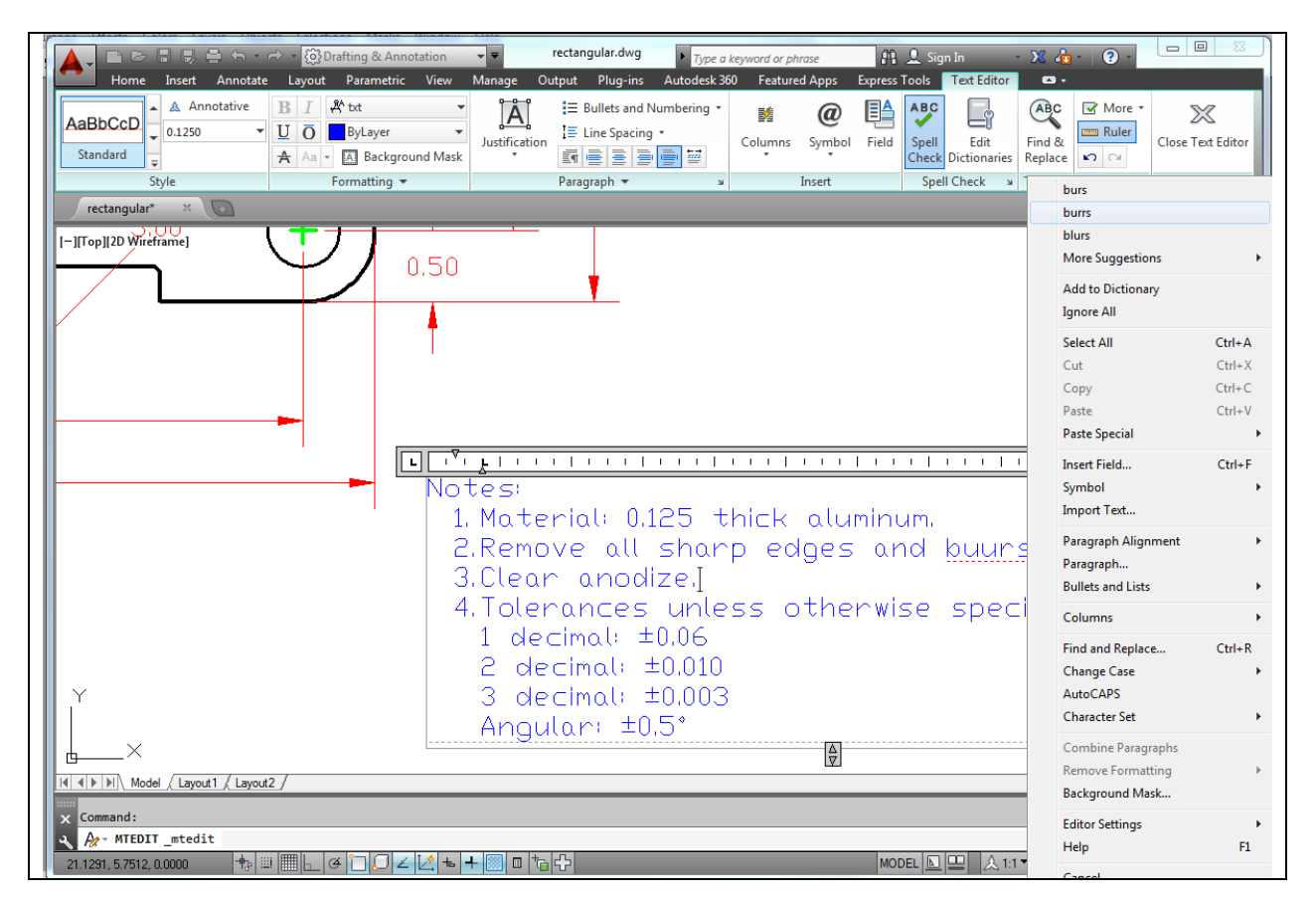

**Figure 4.7 – Fixing the misspelled word** 

# **Saving your Drawing**

To save the drawing, select the Save tool from the Menu Browser. The Save Drawing As window will appear in the display. You can make your own directory or you can place the drawing in the My Documents folder. Ask your Network Administrator or supervisor to show you where you should store your finished drawings. You should type the name of the drawing "Rectangle" in the File Name text box. The ".dwg" suffix is automatically added to the name when you save the drawing.

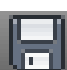

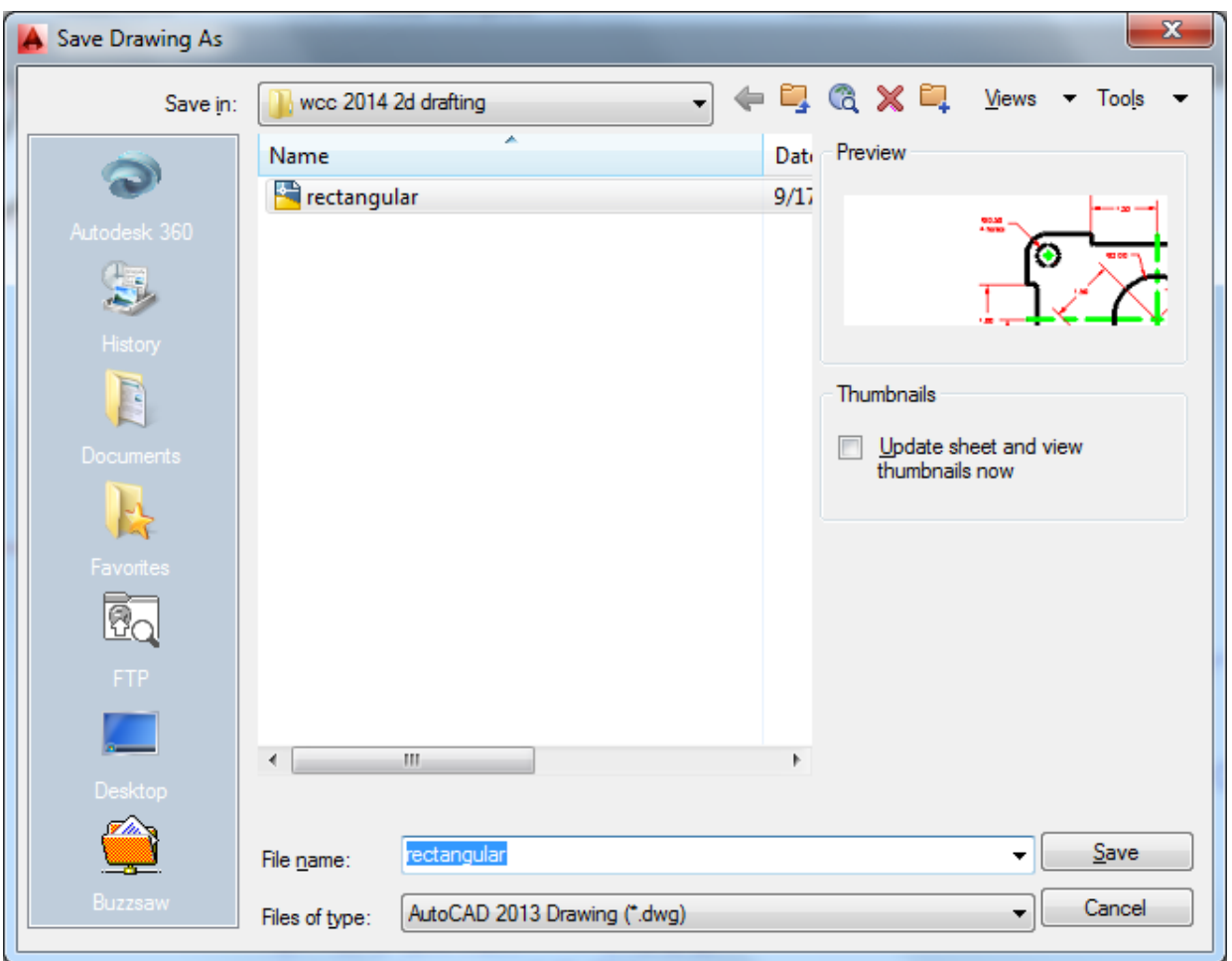

**Figure 4.8 – Saving the drawing as rectangle.dwg**

**\* World Class CAD Challenge 02-09 \* - Close this drawing file. Create a New file and draw the entire rectangular problem on proper layers, using proper dimensions and finally placing the notes on the drawing. Continue this drill four times, each time completing the drawing under 15 minutes to maintain your World Class ranking. The world record for the complete drawing is under 5 minutes. See if you can match that effort, but if you are under 15 minutes, you may proceed to the next chapter, the Circular Problem.**

**Send your best time and a copy of your drawing for verification to the authors of these problems to have your name, location and time posted. See the web site for instructions. www.worldclasscad.com**